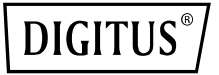

# **WIRELESS-N MINI ROUTER**

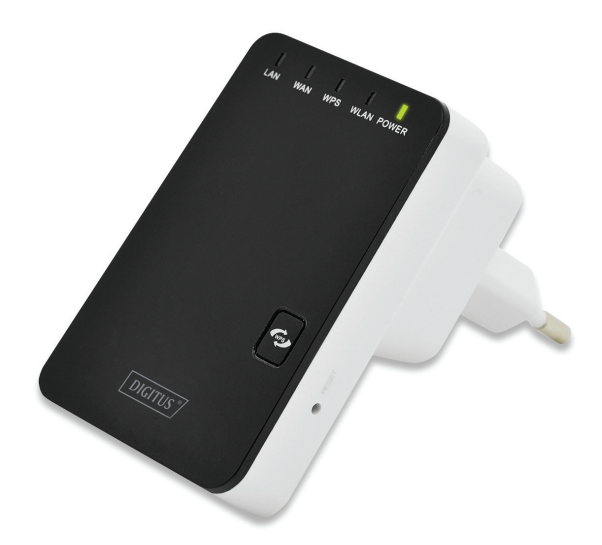

**Manual**  DN-70182

#### **Open Source Code**

This product includes software codes developed by third parties. These software codes are subject to either the GNU General Public License (GPL), Version 2, June 1991 or the GNU Lesser General Public License (LGPL), Version 2.1, February 1999. You can copy, distribute, and/or modify in accordance with the terms and conditions of GPL or LGPL

The source code should be complete, if you think our need to provide any additional source code files under GNU General Public License (GPL), please contact us. We are committed to meeting the requirements of the GNU General Public License (GPL). You are welcome to contact us local office to get the corresponding software and licenses. Please inform us your contact details and the product code. We will send you a CD with the software and license for free.

Please refer to the GNU GPL Web site for further information. http://www.gnu.org/licenses/licenses.en.html.

## **Introduction**

DN-70182 is a Wireless-N Mini Router with a combined wired/wireless network connection device designed specifically for small business, office, and home office networking requirements. It complies with the IEEE 802.11n standard. It adopts MIMO as well as SST technologies. It also works well with other 11b/g and 11n protocol wireless products. Create instant Wireless hotspots at any location where you have Internet connection.

### **Main Features**

- Complies with IEEE 802.11b/g/n standards
- Supports Router, Client, Bridge, Repeater, AP mode
- QoS function assures the quality of VoIP and multimedia streaming
- Wireless N speed up to 300Mbps and Backward compatible with 802.11b/g products
- Compact and portable, powerful wireless signal as well
- **•** Travel size design, ideal for home or travel use
- Supports WEP, WPA/WPA2, WPA-PSK/WPA2-PSK encryptions

### **Package Contents**

Before you starting to use this router, please check if there's anything missing in the package, and contact your dealer of purchase to claim for missing items:

- 1 x DN-70182 Mini Router
- 1 x Quick Installation Guide
- 1 x RJ-45 Networking Cable

### **I/O Illustration**

DN-70182 comes with 2x RJ-45 connectors.

WAN/LAN: This port is normally used to connect to the ADSL modem to have Internet access under "Router mode". Under Repeater mode, this port can also be used as LAN port.

LAN: This port is the local area network port where it can be connected to your PC or notebook to provide Internet access.

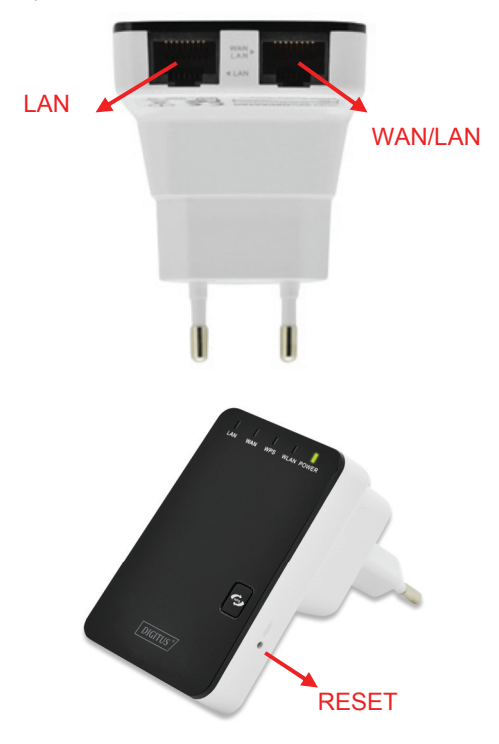

### **LED Indication**

#### **1. POWER:**

Lights up Green color indicating power on

### **2. WLAN:**

Flashing Green color indicating Wireless ready for connection

### **3. WPS:**

 Flashing Green color indicating WPS mode activated and waiting for WPS connection

### **4. WAN:**

Lights up when Ethernet cable is connected

**5. LAN:** 

Lights up when Ethernet cable is connected

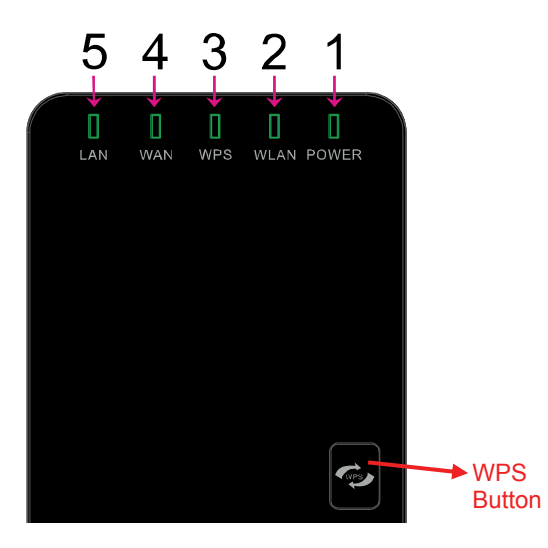

## **Getting Started**

### **Setting up a Wireless Infrastructure Network**

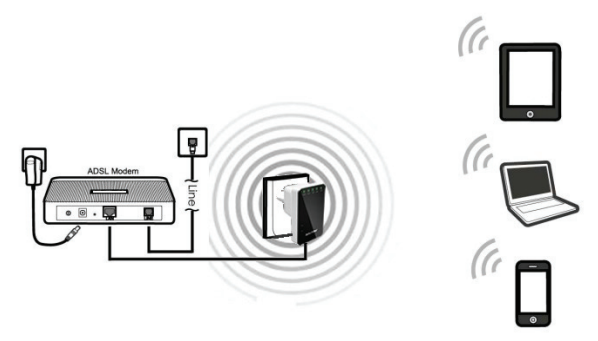

For a typical wireless setup at home (shown above), Please do the following:

- **1.** You will need broadband Internet access (an ADSL, Cable Modem line into your home or office).
- **2.** Consult with your ADSL or Cable Modem provider for proper installation of the modem.
- **3.** Connect the ADSL or Cable modem to DN-70182 WAN port
- **4.** Plug the power plug of the Router in electrical wall socket.
- **5.** Connects an Ethernet cable from your computer to the LAN port of DN-70182.

### **IMPORTANT NOTE**

**You can reset your Wireless Router to default setting by press and hold the 'RESET' button inside the tiny hole for 8 ~10 seconds.** 

**You can use this solution if you forget your password.**

### **How to Connect to the Mini Router**

You can configure DN-70182 by connecting it with your computer/laptop with enclosed RJ45 cable or wirelessly.

- A1. Plug the DN-70182 to a wall socket.
- A2. Click on the network icon  $\left( \frac{1}{2} \right)$  or  $\left| \rule{0pt}{13pt} \right|$ ) on the right bottom of your desktop. You will find the signal from DN-70182. Click on 'Connect' then wait for a few seconds.

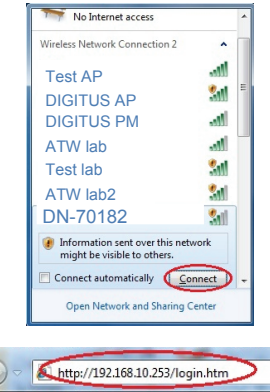

Edit View Favorites Tools Help A3. Open web browser and type http://192.168.10.253 in the browser's address box. This number is the default IP address for this device.

File

**Note:** Please check if you can successfully connects to DN-70182 or not under http://192.168.10.253 If not, please reset DN-70182 by pressing the reset button for 10 seconds, and then try again.

A4. The login screen below will appear. Enter the "**User Name**" and "**Password**" then click "**OK**" to login. The default User name is "admin" and Password is "admin".

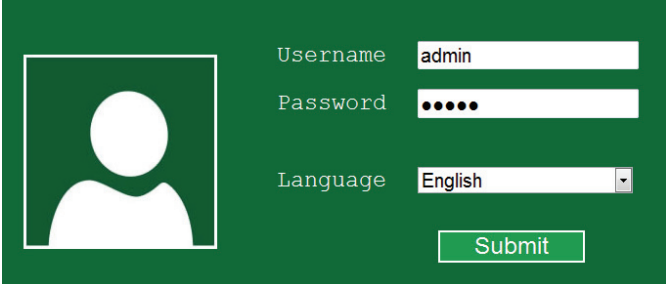

### A5. After logging in, you will see the web page below:

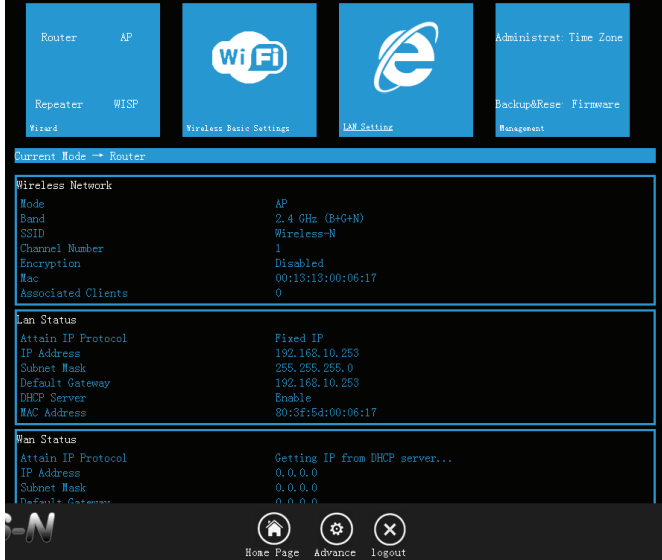

### **Configuring Via Web Browser**

After you successfully login, you can click the Wizard's menu to quickly configure your Router.

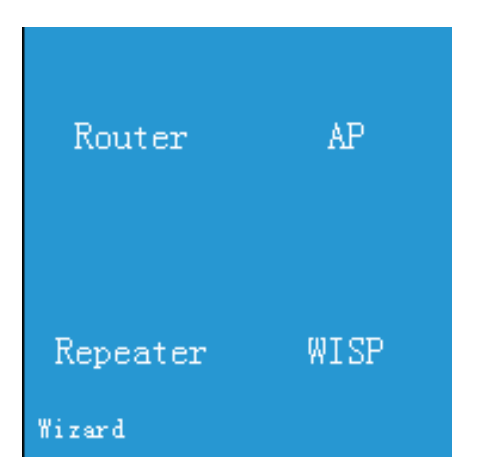

Choose the Operation Mode you need, and then click *it*.

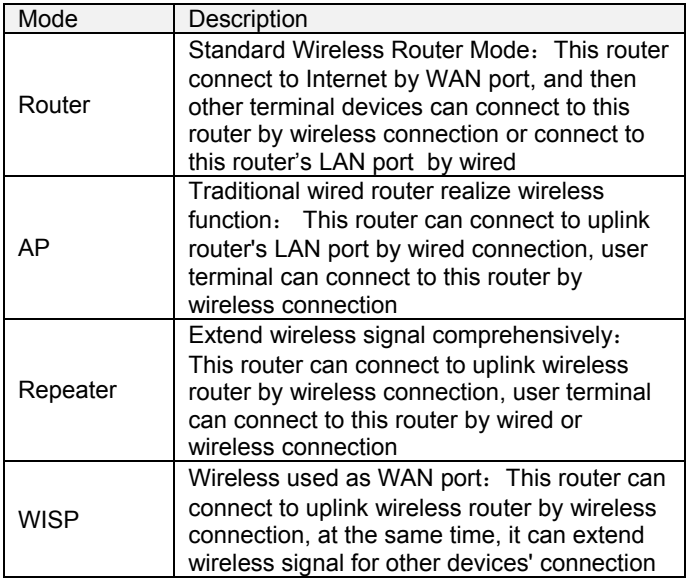

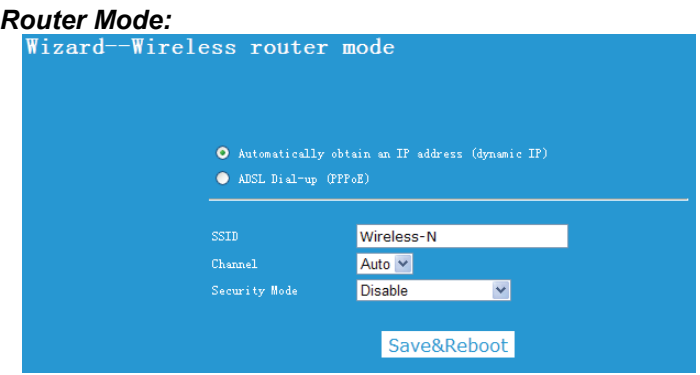

### **Choose your WAN Connection Type**

If Dynamic IP is selected, the Router gets the IP address automatically from the DHCP server or the ISP. No configuration should be set and you can go on with the wireless configuration. If ADSL Dial-up (PPPoE) is selected, please enter the User Name and Password from your ISP, These fields are case-sensitive.

Set the wireless parameter. It's recommended that you rename an SSID, choose a Security Mode and enter a Key.

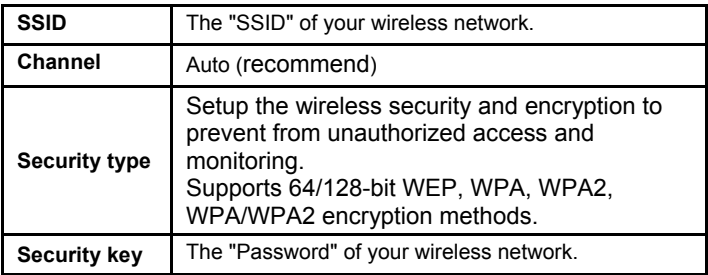

Click '**Save&Reboot**' button, It will restart.

Wait for a few seconds your Wi-Fi Router is ready for use.

### *AP Mode:*

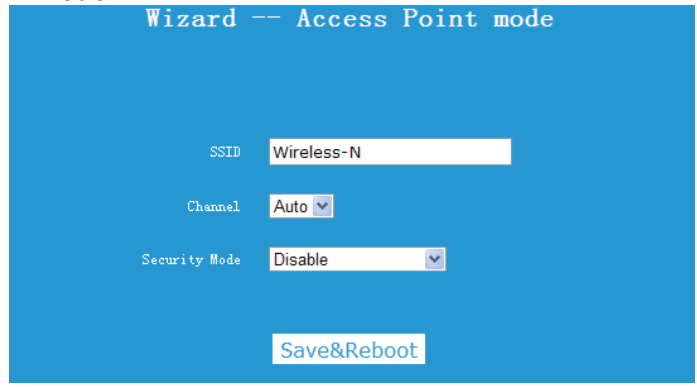

Set the wireless parameter. It's recommended that you rename an SSID, choose a Security Mode and enter a Key.

#### Click '**Save&Reboot**' button, It will restart.

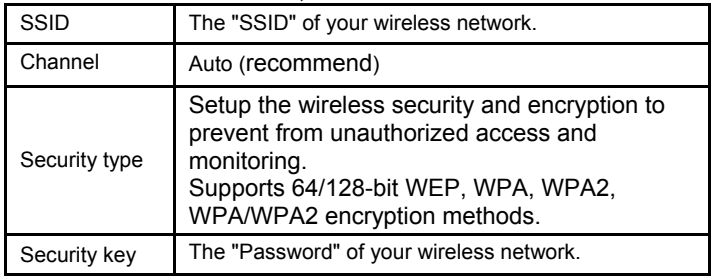

Wait for a few seconds your Wi-Fi Router is ready for use.

|                    | Wizard --           |             | Repeater mode |        |        |
|--------------------|---------------------|-------------|---------------|--------|--------|
| Refresh            |                     |             |               |        |        |
| SSID               | Mac:                | Channel     | Encrypt       | Signal | Select |
| <b>ASSMANN</b>     | bc: f6:85:49:0e: fa | $B + G + N$ | WPA2-PSK      | 85%    | Select |
| <b>Digitus lab</b> | 00:14:d1:9c:8a:80   | $B+G+W$     | NO            | 75%    | Select |
| <b>DN-70591</b>    | 80:3£:5d: e2:96:76  | $6 + 6 + N$ | WPA2-PSK      | 70%    | Select |
| <b>Test</b>        | 00:13:13:00:06:e0   | $6 + G + W$ | NO            | 70%    | Select |
| Test lab 1         | 00:e0:4c:81:96:c1   | $B+G+N$     | WPA2-PSK      | 65%    | Select |

Select the SSID of the target network and click Select.

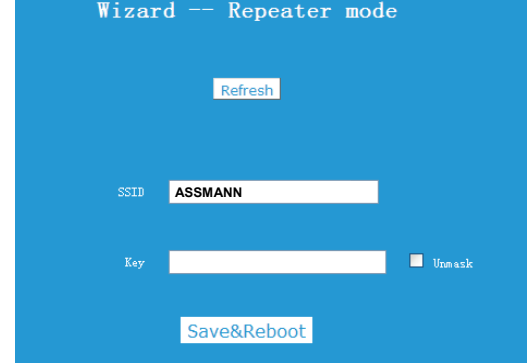

The target network's SSID will be automatically filled into the wireless setting figure. Then enter the Password.

Click '**Save&Reboot**' button, It will restart. Wait for a few seconds your Wi-Fi Router is ready for use.

### *WISP Mode:*

**I**n this mode, all Ethernet ports are bridged together and the wireless client will connect to ISP access point.

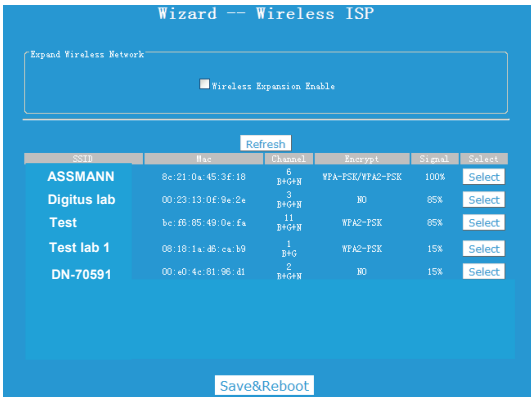

Select the SSID of the target network and click Select.

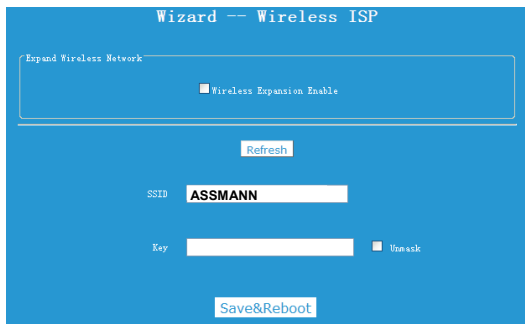

The target network's SSID will be automatically filled into the wireless setting figure. Then enter the Password.

Click '**Save&Reboot**' button, It will restart. Wait for a few seconds your Mini Router will be ready for use.

#### **Change Management password**

Default password of DN-70182 is "admin", and it's displayed on the login prompt when accessed from web browser. There's a security risk if you don't change the default password, since everyone can see it. This is very important when you have wireless function enabled.

To change password, please follow the following instructions: Please click '*Administrator'* menu on the web management interface, the following message will be displayed on your web browser:

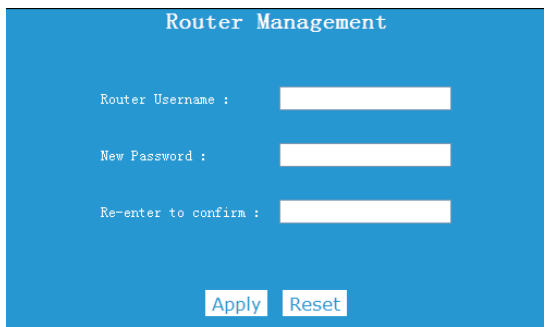

If you want to change password, fill in the Username and Password,

Click '*Apply*' button, The Wireless Repeater will log off.

### **Firmware Upgrade**

The system software used by this router is called as 'firmware', just like any applications on your computer, when you replace the old application with a new one; your computer will be equipped with new function. You can also use this firmware upgrade function to add new functions to your router, even fix the bugs of this router.

The upper right corners please click '*Firmware*', and then the following message will be displayed on your web browser:

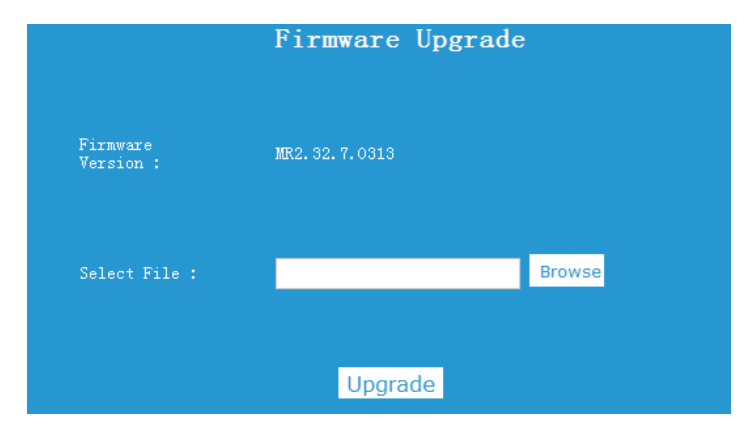

Click '*Browse*' button first; you'll be prompted to provide the filename of firmware upgrade file. Please download the latest firmware file from our website, and use it to upgrade your router.

After a firmware upgrade file is selected, click '*Upgrade*' button, and the router will start firmware upgrade procedure automatically. The procedure may take several minutes, please be patient.

#### **NOTE:**

Never interrupt the upgrade procedure by closing the web browser or physically disconnect your computer from router. If the firmware you uploaded is corrupt, the firmware upgrade will fail, and you may have to return this router to the dealer of purchase to ask for help. (Warranty voids if you interrupted the upgrade procedure).

### **Factory Default, Settings Backup and Restore**

You can backup all Setting of this router to a file, so you can make several copied of router configuration for security reason.

To backup or restore router setting, please follow the following instructions:

Please click '*Save/Reload setting*' located at the web management interface, then the following message will be displayed on your web browser:

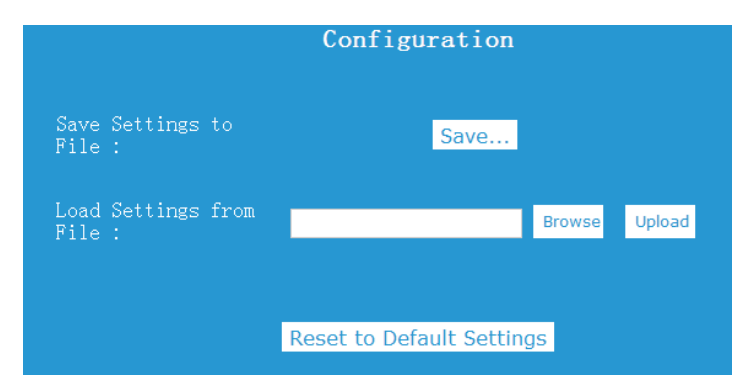

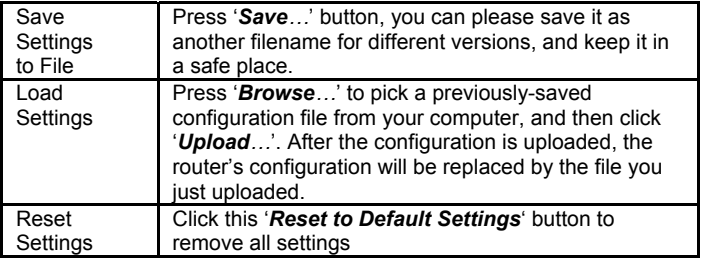

### **How to Connect Your Computer/Laptop to the DN-70182**

### **Adding a Wireless computers to the Wireless-N Mini Router**

- 1. Log on to the computer.
- 2. Open Connect to a Network by right-clicking the network icon  $(\Box_{\rm nII}$  or  $\P$ ) in the notification area.
- 3. Choose the wireless network (DN-70182) the list that appears, and then click **Connect**.
- 4. Type the network security key or passphrase if you are asked to do so, and then click **OK**. You'll see a confirmation message when you are connected to the network.

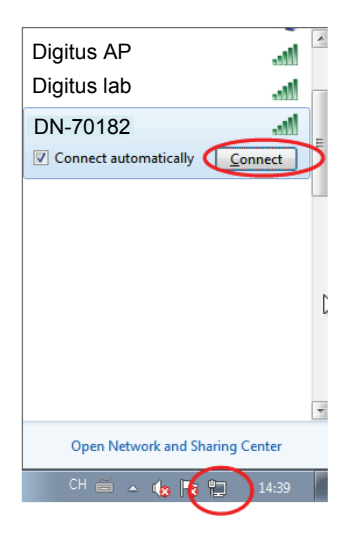

5. To confirm that you added the computer, do the following: Open Network by clicking the **Start** button **(3)**, and then clicking **Control Panel**. In the search box, type **network**, and then, under Network and Sharing Center, click **View network computers and devices**. You should see icons  $\frac{1}{\sqrt{1}}$  for the computer you added and for the other computers and devices that are part of the network.

**Note:** If you don't see icons **in the Network folder**, then network discovery and file sharing might be turned off.

#### **Adding a Wireless computers to DN-70182 with WPS Button**

- 1. Log on to the computer.
- 2. Press the WPS button of the Wireless-N Mini Router directly for  $2 - 3$  seconds.
- 3. Press the WPS button of the Wireless Adapter directly for 2 3 seconds. Click Finish to complete the WPS configuration. (*Please check your Wireless adapter Manual with WPS configuration*)
- 4. You should see icons  $\mathbf{F}_{\text{eff}}$  for the computer you added and for the other computers and devices that are part of the network.

#### **Adding a wired (Ethernet) computer to the Wireless-N Mini Router**

- 1. Plug the Wireless-N Mini Router to a wall socket. Connect your computer / laptop with the Wireless-N Mini Router with enclosed RJ45 Cable.
- 2. To confirm that you added the computer, do the following: Open Network by clicking the Start button **Fig.** and then clicking Control Panel. In the search box, type network, and then, under Network and Sharing Center, click View network computers and devices. You should see icons  $\mathbb{F}$  for the computer you added and for the other computers and devices that are part of the network.

### **How to Configure Your Computer/Laptop with the Network IP Address**

- 1. Log on to the computer.
- 2. Click the "**Start**" button (it should be located at the lower-left corner of your screen), then click "**Control Panel**". Click "**View Network Status and Tasks**", and then click "**Manage Network Connections**". Right-click "**Local Area Network**", then select "**Properties**". When the "**Local Area Connection Properties**" window appears, select "**Internet Protocol Version 4** (TCP/IPv4)" and then click "**Properties**".
- 3. Setting IP address manually: Type IP address is **192.168.10.x** (x is from 2 to 252), and Subnet mask is **255.255.255.0**. Type the Router's LAN IP address (the default IP is **192.168.10.253**) into the Default gateway field.

Hereby ASSMANN Electronic GmbH, declares that this device is in compliance with the requirements of Directive 1999/5/EC and the Directive 2011/65/EC for RoHS compliance. The complete declaration of conformity can be requested by post under the below mentioned manufacturer address.

#### **www.assmann.com**

ASSMANN Electronic mbH Auf dem Schüffel 3 58513 Lüdenscheid Germany

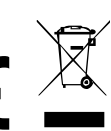

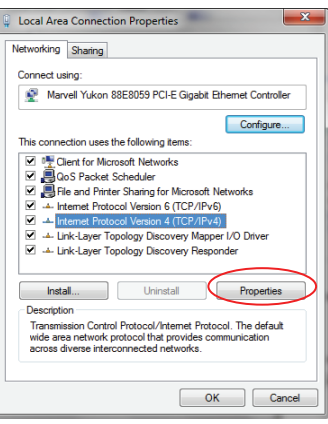

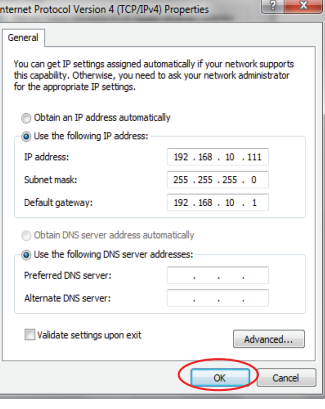